3.8 Můžete sledovat historii zadaných požadavků a jejich vypořádání. Přes volbu *Posunout/Doplnit* můžete požadavek případně Stornovat nebo vyberte Doplnit pouze komentář nebo nahrát přílohu (pokud chcete doplnit komentář k požadavku nebo dodatečně vložit přílohu). Volby Přiřadit řešitele-Požadavek v řešení nebo Přehodit na zadavatele-Čeká se na vyjádření zadavatele nevybírejte, zvolí je za Vás HD operátoři České školní inspekce a přiřadí Váš požadavek příslušnému řešiteli.

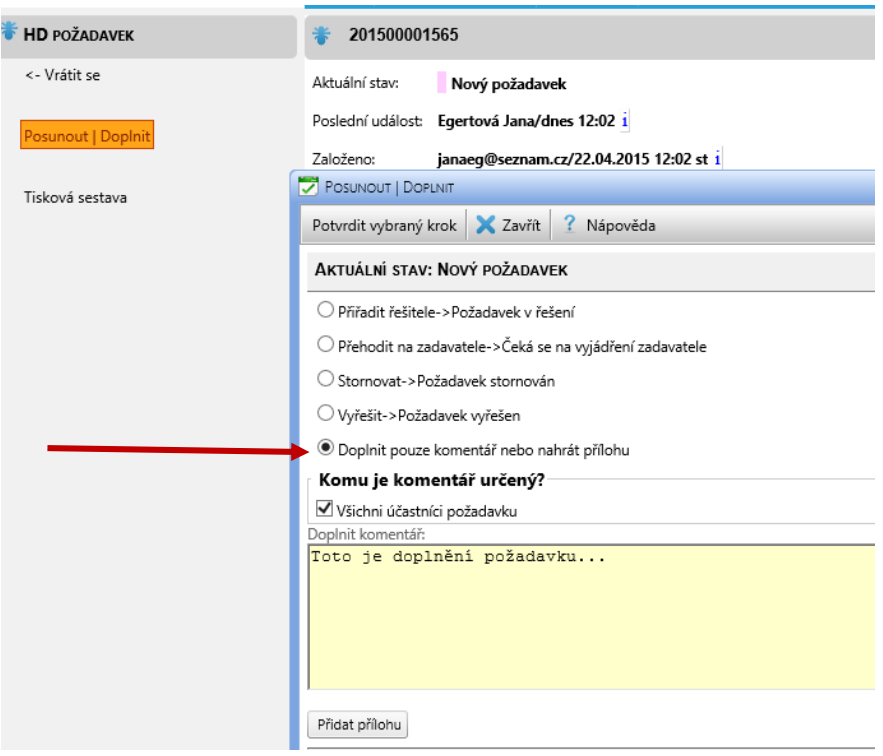

3.9 Můžete sledovat historii zadaných požadavků a jejich vypořádání. Jakmile bude Váš požadavek vyřešen (nebo bude po Vás požadováno další doplnění k požadavku), obdržíte notifikační e-mail s odkazem na požadavek.

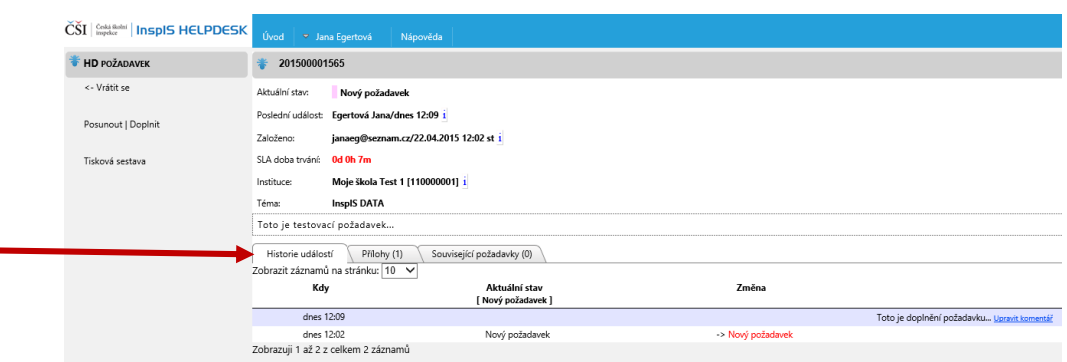